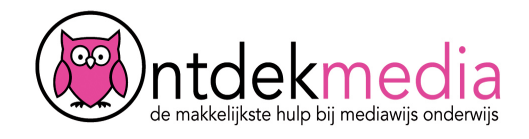

# **Brainstormen met Padlet**

Wist je dat je online heel makkelijk zelf een verzameling met ideeën, afbeeldingen en links kunt maken? Gebruik Padlet om te brainstormen! Ga naar [www.padlet.com.](http://www.padlet.com)

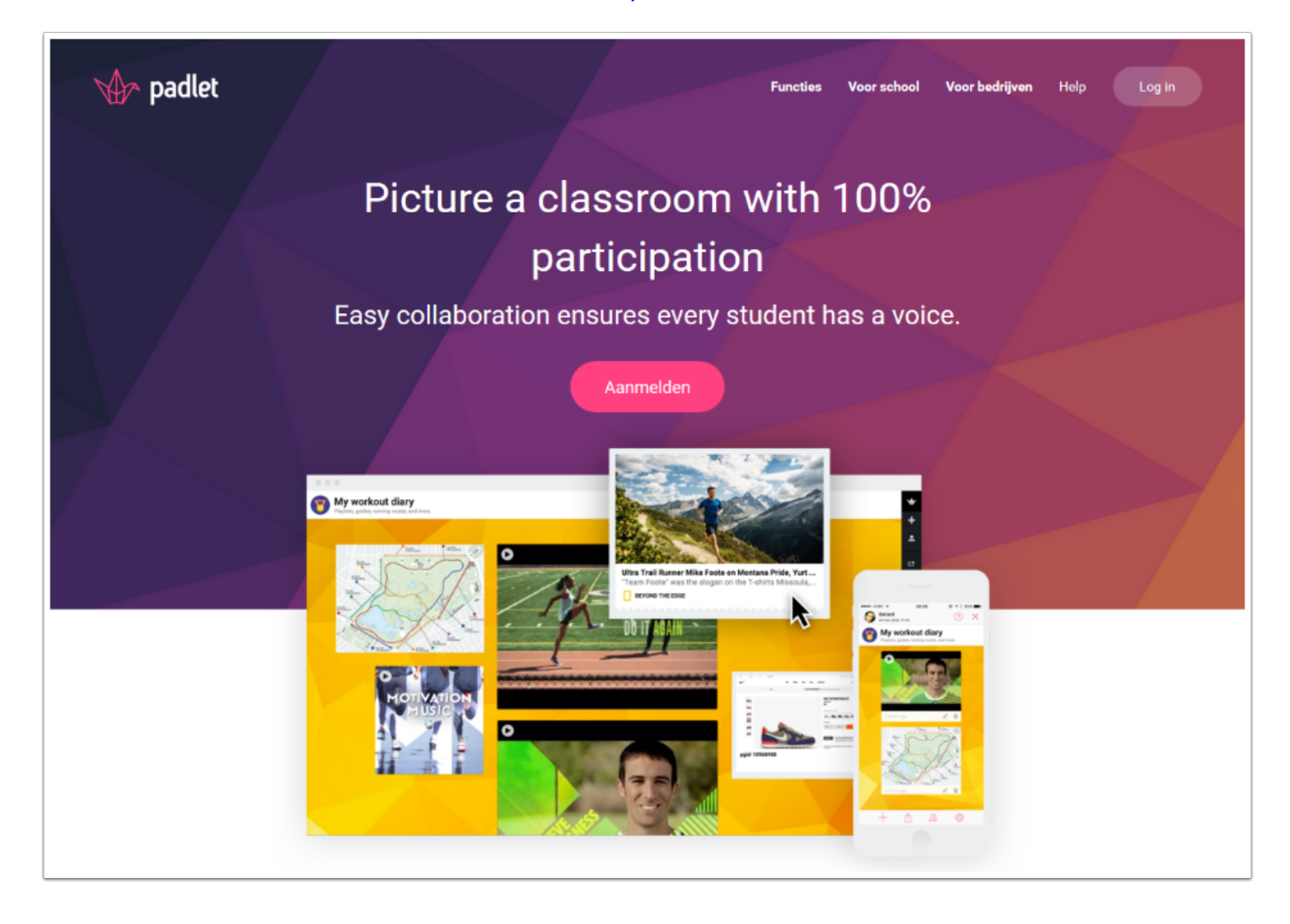

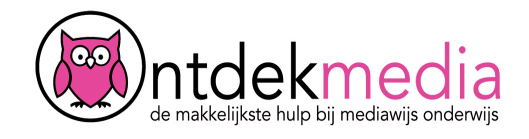

## **Inloggen**

Je krijgt van je leerkracht een inlognaam en wachtwoord. Vul alle gegevens in en klik op 'Sign In of Inloggen'. Wanneer je voor het eerst inlogt, zie je een aantal schermen. Klik gewoon door, klik niet op Upgrade. Ga door tot je je Dashboard ziet.

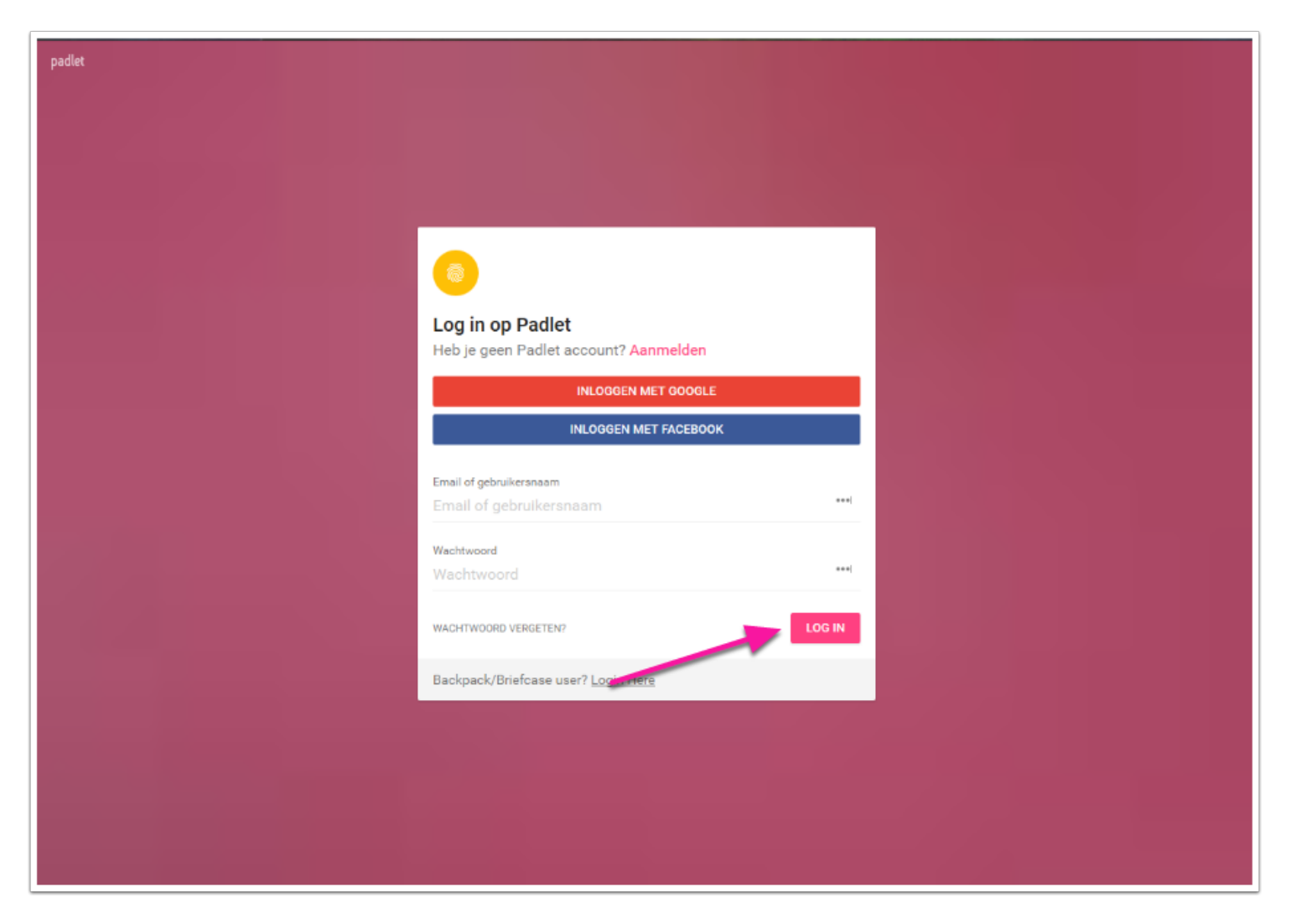

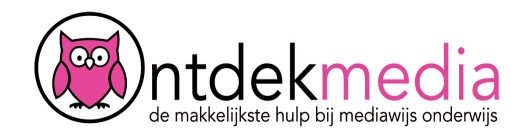

# **Een nieuwe Padlet maken**

Klik op 'Make a Padlet'. Dat kan op verschillende plaatsen.

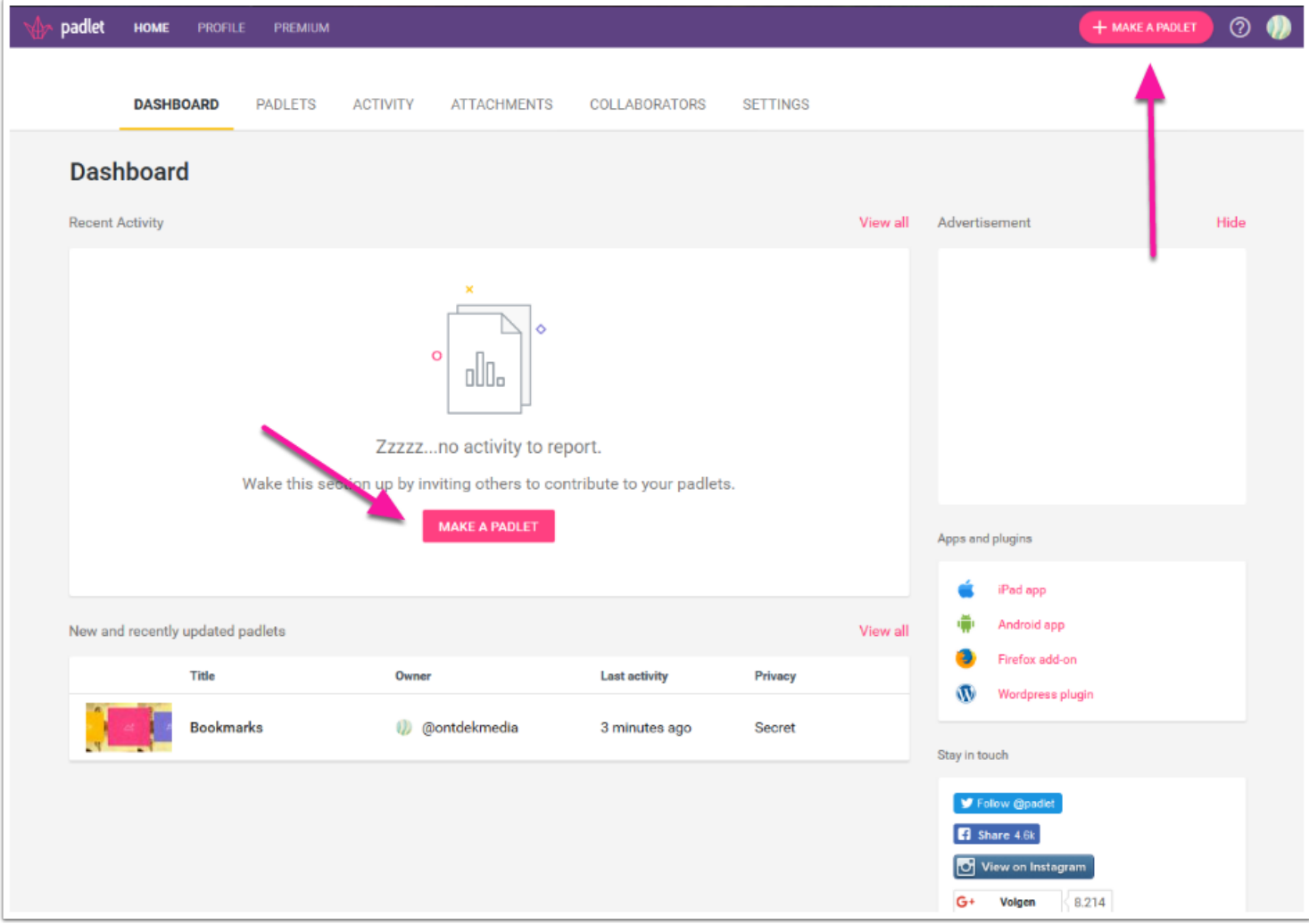

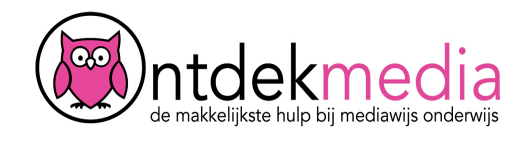

## **Instellingen aanpassen**

In het menu rechts kun je je Padlet een naam en een omschrijving geven. Je kunt ook de indeling en de achtergrond wijzigen. Klik op Close als je dit ingesteld hebt, de rest doe je later.

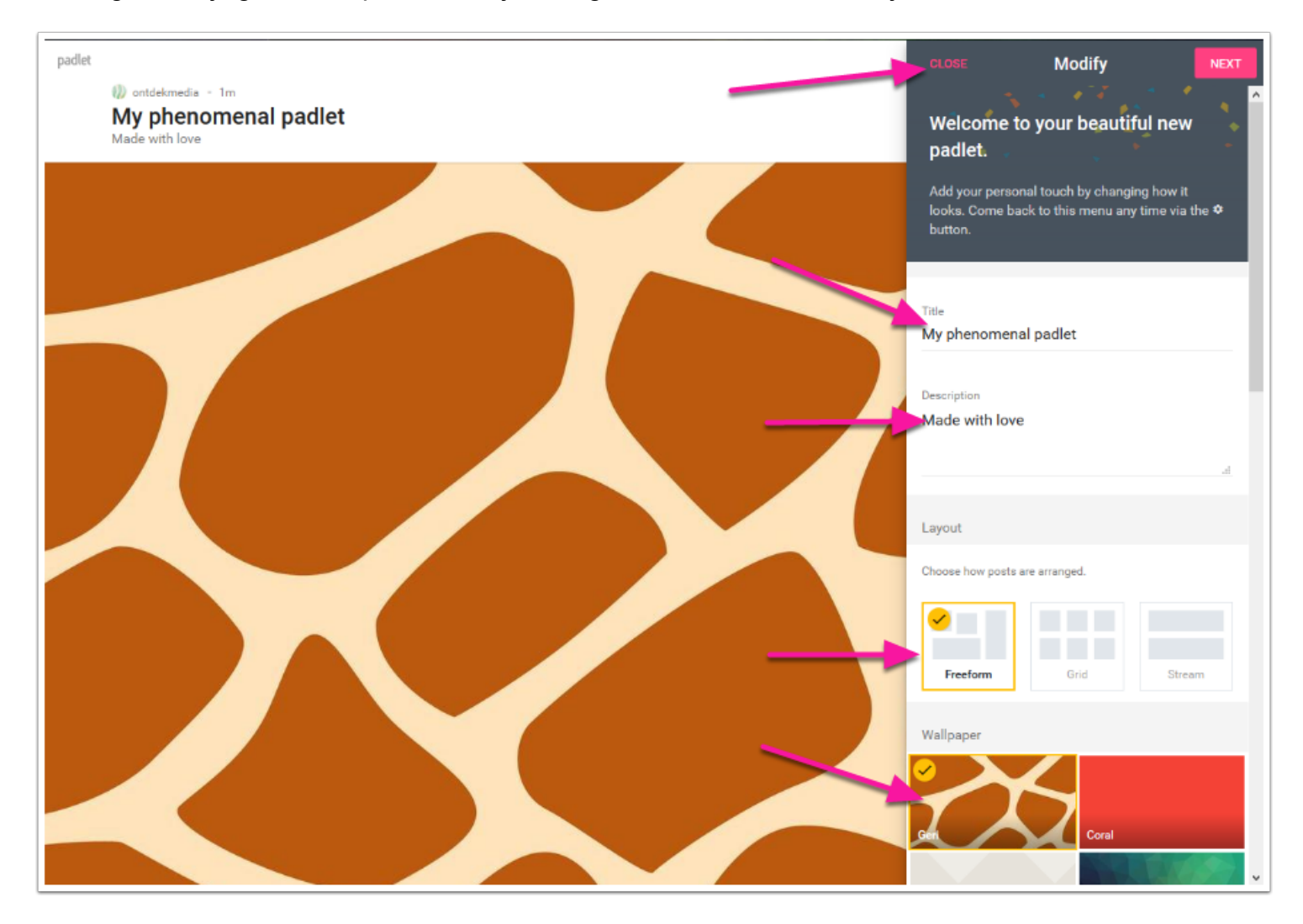

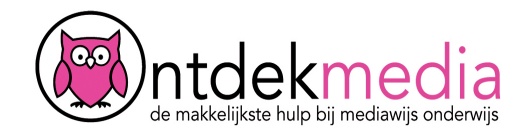

### **Bericht toevoegen**

Je ziet een leeg scherm. Dit is je Padlet waar je berichten op kunt verzamelen. Dubbelklik op het lege scherm. Of klik op de plus rechtsonder. Nu kun je een bericht toevoegen'.

Je kunt een titel toevoegen. Bij 'write something' kun je je idee voor de brainstorm toevoegen.

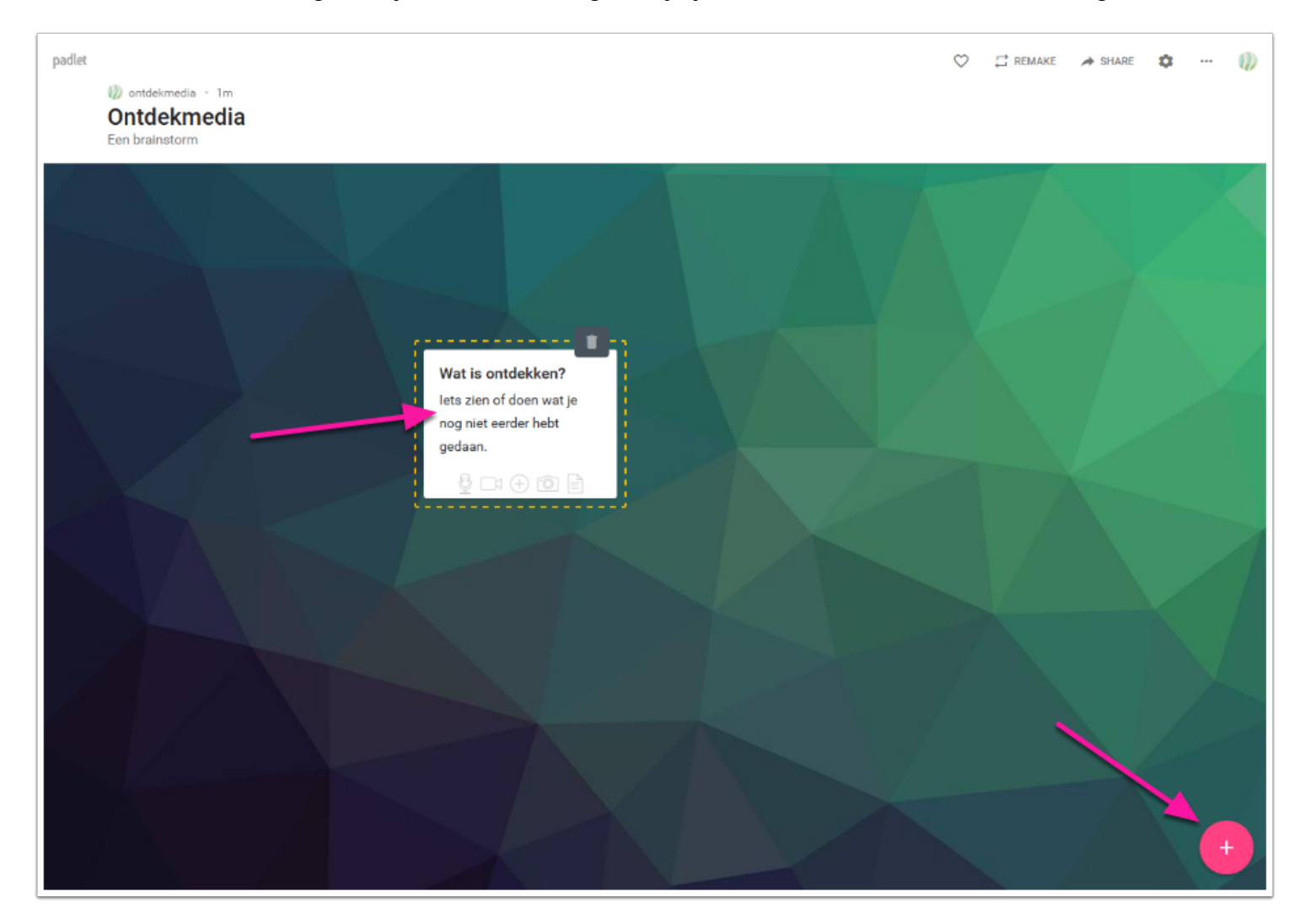

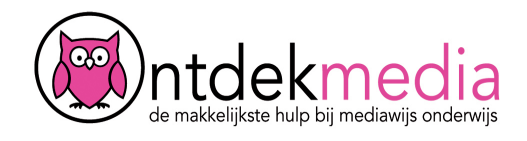

# **Afbeelding, filmpje of link toevoegen**

Klik onderin de symbooltjes van het bericht om er media aan toe te voegen. Aan de rechterkant opent een menu. Je kunt nu:

1) een link toevoegen van een website of afbeelding.

2) een bestand uploaden van van je computer (bijvoorbeeld een afbeelding of presentatie).

#### 3) een webcamfoto toevoegen.

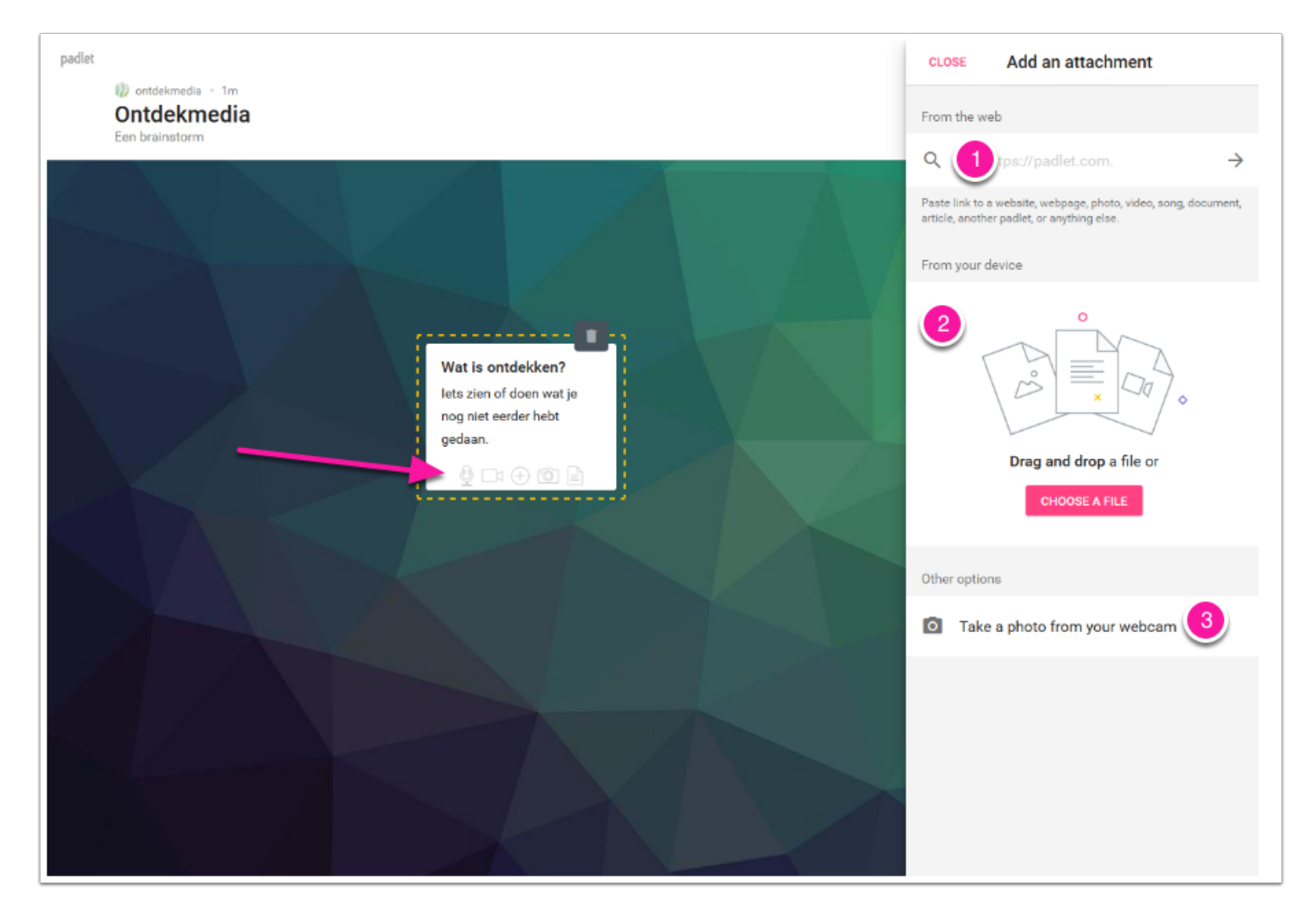

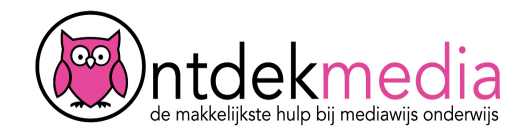

## **Privacy instellen**

Je kunt jouw Padlet delen met anderen. Je kunt zelf kiezen hoe je de anderen jouw Padlet kunnen vinden. Klik op het pijltje met het woord 'share' ernaast.

1) Wil je dat alleen jij de Padlet kunt zien of mensen die je uitnodigt met hun emailadres? Kies dan 'Private'

2) Wil je dat anderen en jij een wachtwoord nodig hebben om de Padlet te bekijken? Kies dan 'Password protected'

3) Wil je dat anderen de Padlet kunnen bekijken als ze de link hebben? Kies dan 'Hidden link' (dit staat standaard aan).

4) Wil je dat iedereen de Padlet kan zoeken op internet en kan bekijken? Kies dan 'Public'.

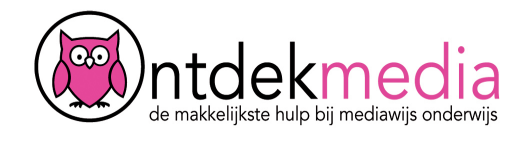

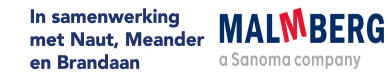

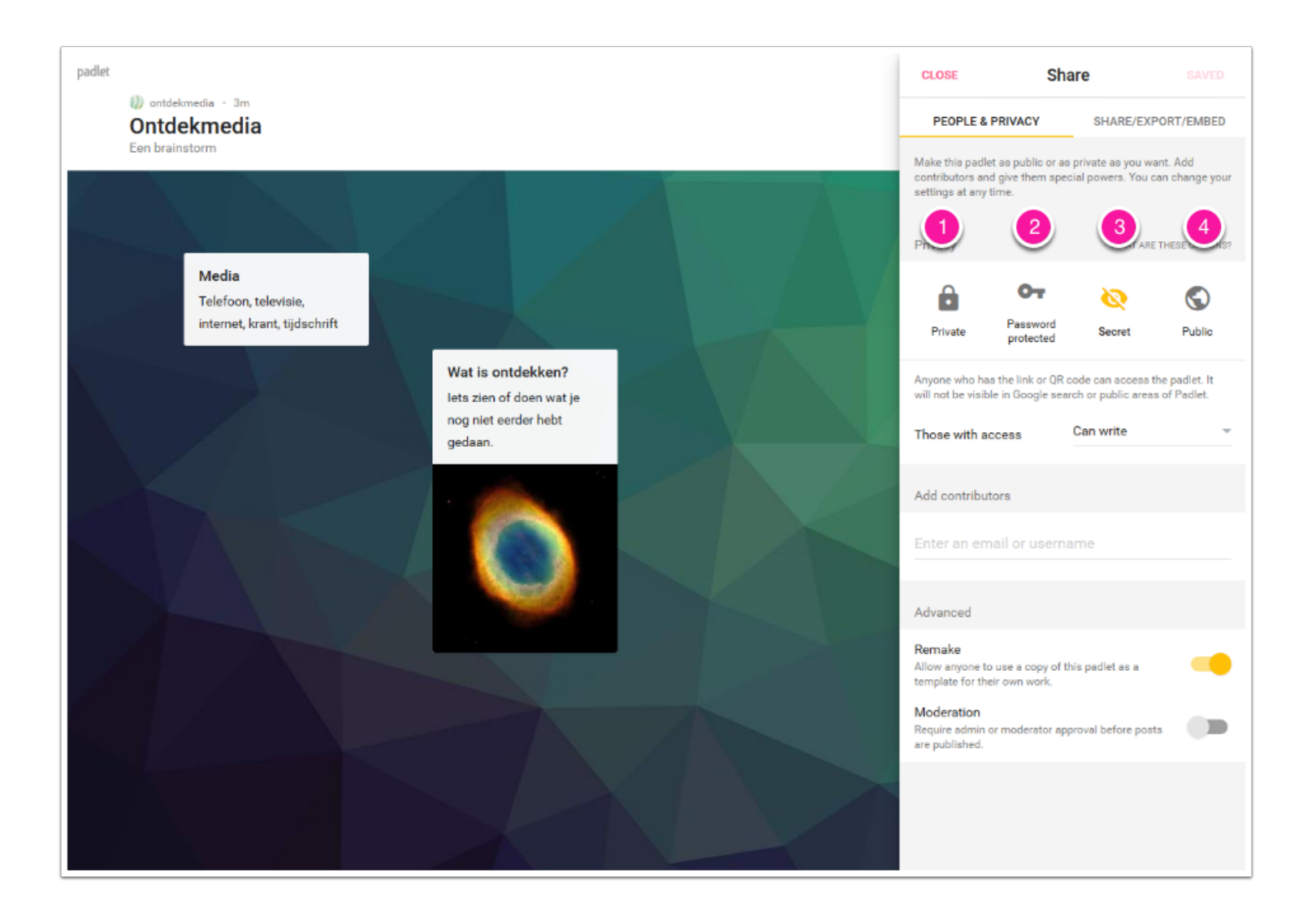

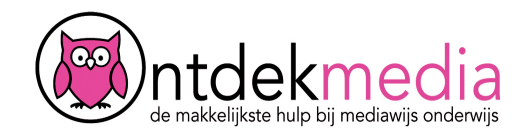

# **Rechten instellen**

Je kunt zelf bepalen wat anderen op jouw Padlet kunnen doen:

- 1) Alleen bekijken: 'Can read'.
- 2) Een nieuw bericht erop zetten: 'Can write' (standaard).
- 3) Alle berichten bewerken: 'Can moderate'.

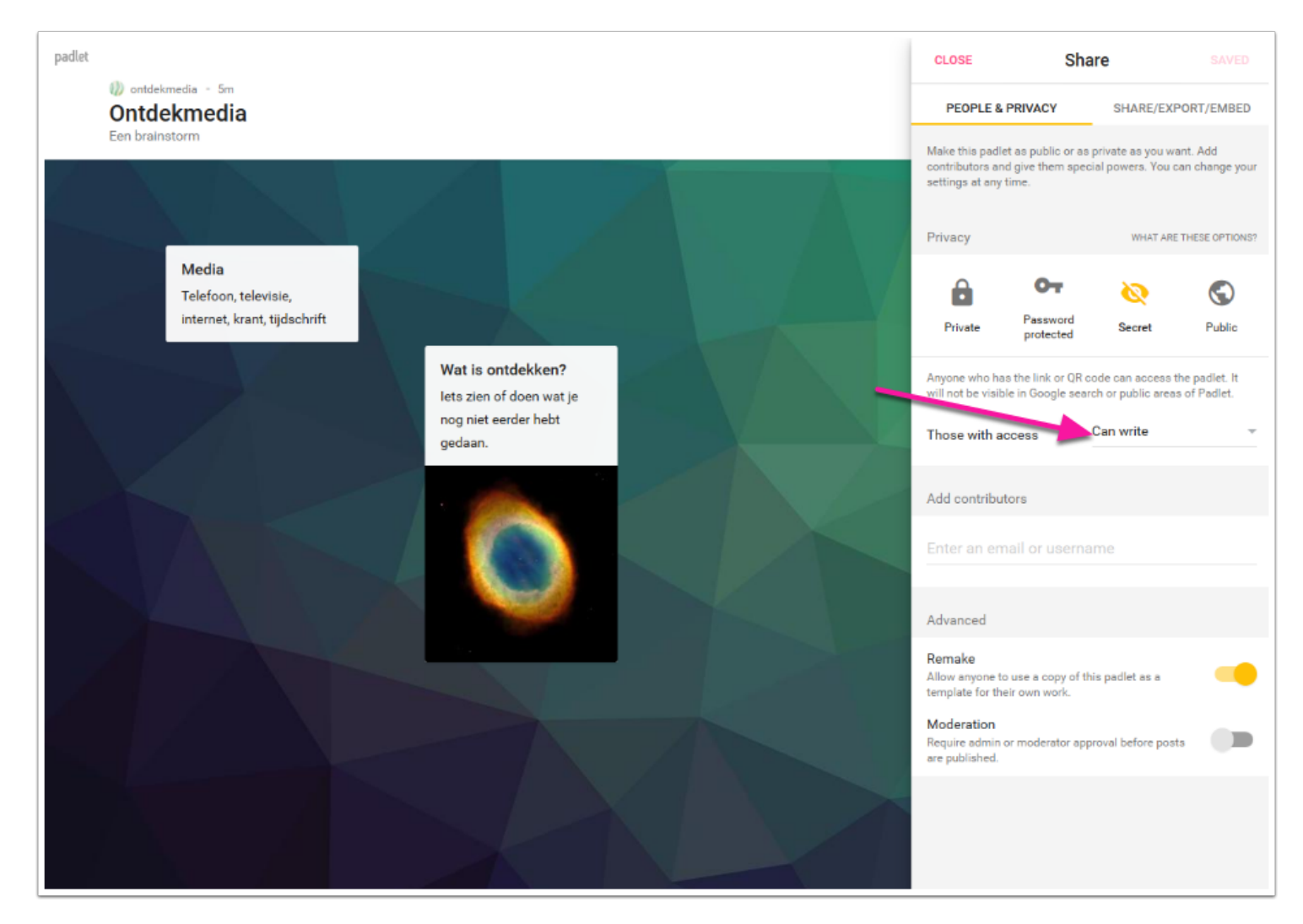

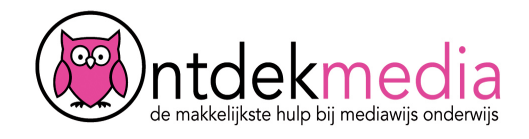

# **Padlet delen**

Tik de mailadressen van anderen in onder 'Add Contributors'. Klik op 'Add' en stel de rechten voor die persoon in. Klik rechtsboven op Save als je klaar bent.

Op het tabblad Share/Export/Embed zie je nog veel meer manieren om je Padlet te delen met anderen of om hem op te slaan. Let op: sla je wijzigingen op, ga terug naar het tabblad People & Privacy en klik op 'Save'.

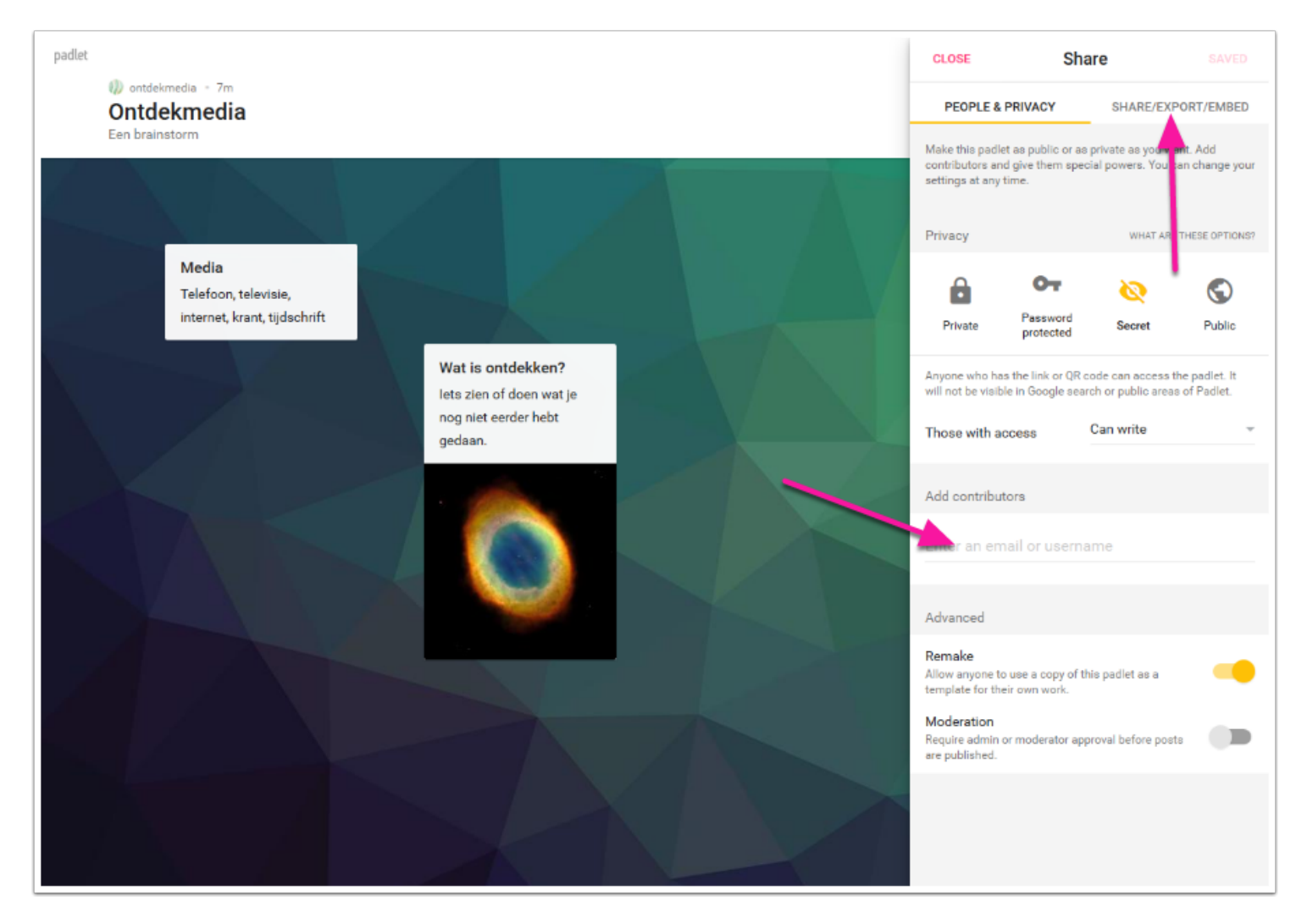

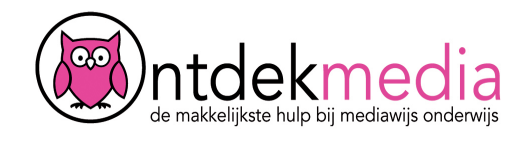

# **Andere instellingen**

Het menu bovenin heeft nog meer mogelijkheden.

- 1. Met het hartje vind je een Padlet leuk.
- 2. Met Remake kun je een Padlet kopiëren, om er een andere Padlet van te maken.

3. Met het tandwieltje kun je de instellingen van je Padlet veranderen (bijv. een andere achtergrond kiezen)

4. Met de drie puntjes krijg je een snelmenu voor belangrijke instellingen, zoals delen en mensen uitnodigen.

5. Met het meest rechtse symbooltje zie je je profiel. Hier kun je een nieuwe Padlet maken of een bestaande bewerken.

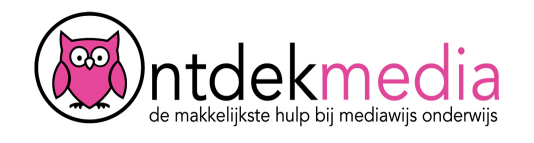

In samenwerking<br>met Naut, Meander MALMBERG en Brandaan a Sanoma company

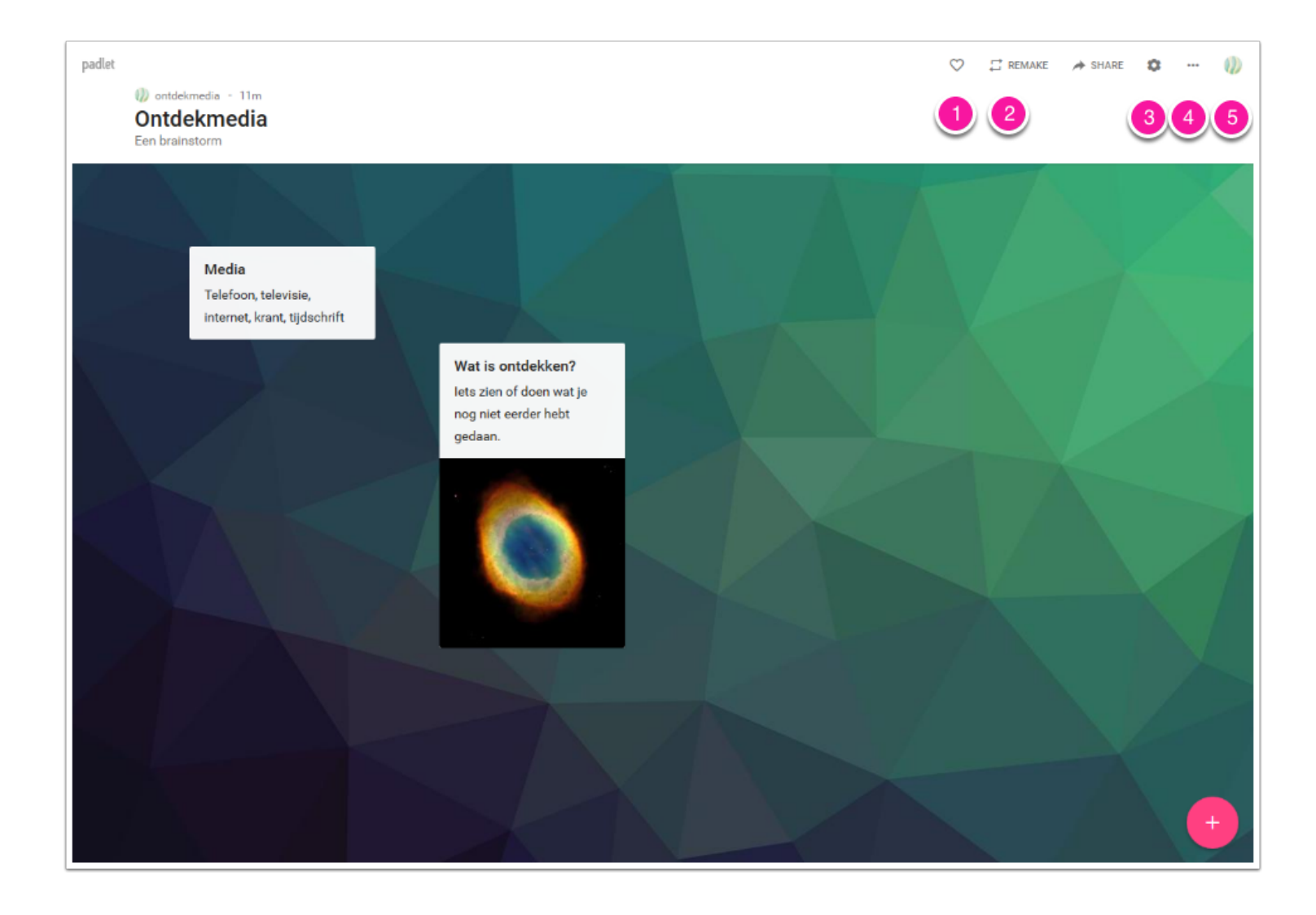